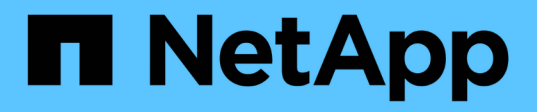

# **Realice backup de recursos de Exchange**

SnapCenter Software 4.8

NetApp January 18, 2024

This PDF was generated from https://docs.netapp.com/es-es/snapcenter-48/protectsce/concept\_back\_up\_exchange\_resources.html on January 18, 2024. Always check docs.netapp.com for the latest.

# **Tabla de contenidos**

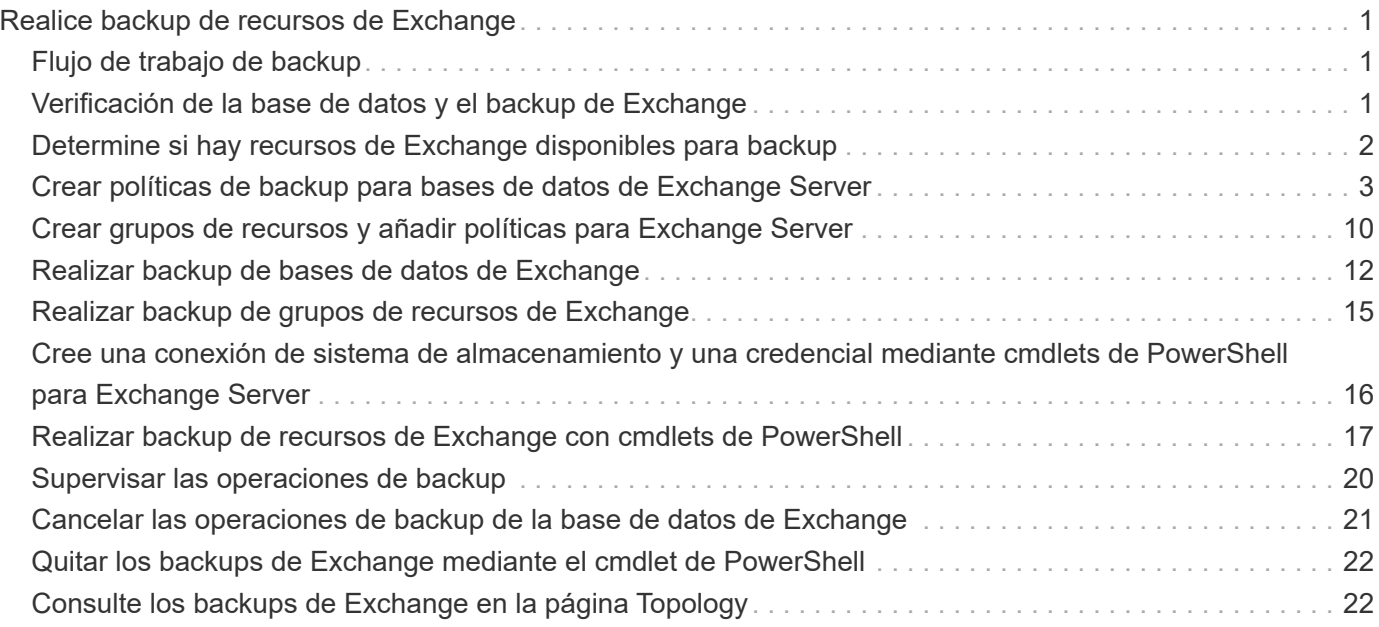

# <span id="page-2-0"></span>**Realice backup de recursos de Exchange**

# <span id="page-2-1"></span>**Flujo de trabajo de backup**

Cuando se instala el plugin de SnapCenter para Microsoft Exchange Server en el entorno, es posible usar SnapCenter para realizar el backup de los recursos de Exchange.

Es posible programar varios backups para que se realicen simultáneamente en diferentes servidores. No se pueden ejecutar en simultáneo operaciones de backup y restauración en el mismo recurso. No se admiten las copias de backup activas y pasivas en el mismo volumen.

Los siguientes flujos de trabajo muestran la secuencia que debe seguirse para realizar la operación de backup:

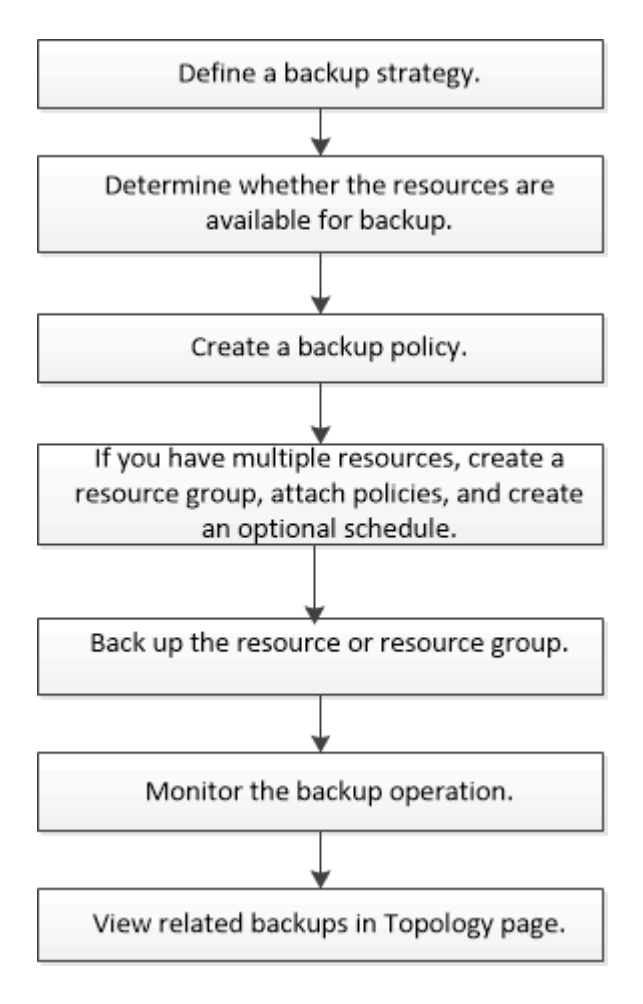

# <span id="page-2-2"></span>**Verificación de la base de datos y el backup de Exchange**

El plugin de SnapCenter para Microsoft Exchange Server no ofrece verificación de backups; sin embargo, es posible usar la herramienta Eseutil que se proporciona con Exchange para verificar las bases de datos y los backups de Exchange.

La herramienta Eseutil de Microsoft Exchange es una utilidad de línea de comandos que se incluye con el servidor de Exchange. La utilidad permite realizar comprobaciones de coherencia para verificar la integridad **Mejor práctica:** no es necesario realizar comprobaciones de consistencia en bases de datos que forman parte de una configuración DAG con al menos dos réplicas.

Para obtener más información, consulte ["Documentación de Microsoft Exchange Server"](https://docs.microsoft.com/en-us/exchange/exchange-server?view=exchserver-2019).

# <span id="page-3-0"></span>**Determine si hay recursos de Exchange disponibles para backup**

Los recursos son las bases de datos y los grupos de disponibilidad de bases de datos de Exchange que se mantienen con los plugins instalados. Es posible añadir esos recursos a grupos de recursos para ejecutar tareas de protección de datos, pero primero es necesario identificar qué recursos están disponibles. Identificar los recursos disponibles también permite verificar que el plugin se haya instalado correctamente.

#### **Lo que necesitará**

- Es necesario completar previamente algunas tareas, como instalar SnapCenter Server, añadir hosts, crear conexiones del sistema de almacenamiento, añadir credenciales e instalar el plugin para Exchange.
- Para aprovechar las funciones del software Single Mailbox Recovery, debe haber localizado la base de datos activa en Exchange Server donde está instalado el software Single Mailbox Recovery.
- Si las bases de datos residen en LUN de RDM de VMware, es necesario implementar el plugin de SnapCenter para VMware vSphere y registrar el plugin con SnapCenter. La ["Documentación del plugin de](https://docs.netapp.com/us-en/sc-plugin-vmware-vsphere/scpivs44_get_started_overview.html) [SnapCenter para VMware vSphere"](https://docs.netapp.com/us-en/sc-plugin-vmware-vsphere/scpivs44_get_started_overview.html) tiene más información.

#### **Acerca de esta tarea**

- No se puede realizar una copia de seguridad de las bases de datos si la opción **Estado general** de la página Detalles está establecida en no disponible para la copia de seguridad. La opción **Estado general** se establece en no disponible para copia de seguridad cuando se cumple alguna de las siguientes condiciones:
	- Las bases de datos no se encuentran en un LUN de NetApp.
	- Las bases de datos no están en estado normal.

Las bases de datos no están en estado normal cuando están en estado pendiente de montaje, desmontaje, propagación o recuperación.

- Si se posee un DAG, es posible realizar un backup de todas las bases de datos del grupo ejecutando el trabajo de backup desde el DAG.
- Pasos\*
	- 1. En el panel de navegación izquierdo, haga clic en **Recursos** y, a continuación, seleccione **Microsoft Exchange Server** en la lista desplegable de plugins ubicada en la esquina superior izquierda de la página Recursos.
	- 2. En la página Resources, seleccione **Database**, **Database Availability Group** o **Resource Group** en la lista desplegable **View**.

Todas las bases de datos y los DAG se muestran con sus nombres de DAG o host en formato FQDN, por lo que es posible distinguir entre varias bases de datos.

Haga clic en Y seleccione el nombre de host y el servidor de Exchange para filtrar los recursos. A continuación, puede hacer clic en para cerrar el panel de filtros.

3. Haga clic en **Actualizar recursos**.

Los recursos recién agregados, cuyo nombre se ha cambiado o eliminado se actualizan al inventario de SnapCenter Server.

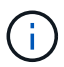

Es necesario actualizar los recursos si se cambia el nombre de las bases de datos fuera de SnapCenter.

Se muestran los recursos, junto con información como el nombre del recurso, el nombre del grupo de disponibilidad de base de datos, el servidor en el que la base de datos está activa actualmente, el servidor con copias, la hora del último backup y el estado general.

▪ Si la base de datos se encuentra en un almacenamiento de terceros, se muestra Not available for backup en la columna Overall Status.

En un DAG, si la copia de la base de datos activa se encuentra en un almacenamiento de terceros y si al menos una copia de la base de datos pasiva se encuentra en el almacenamiento de NetApp, aparece Not protected en la columna **Overall Status**.

No es posible realizar operaciones de protección de datos en una base de datos que se encuentra en un tipo de almacenamiento distinto de NetApp.

- Si la base de datos se encuentra en el almacenamiento de NetApp y no está protegida, se muestra Not protected en la columna **Overall Status**.
- Si una base de datos se encuentra en un sistema de almacenamiento de NetApp y está protegida, la interfaz de usuario muestra el mensaje Backup not run en la columna **Overall Status**.
- Si una base de datos se encuentra en un sistema de almacenamiento de NetApp y está protegida, y se activa el backup para la bases de datos, la interfaz de usuario muestra el mensaje Backup succeeded en la columna **Overall Status**.

### <span id="page-4-0"></span>**Crear políticas de backup para bases de datos de Exchange Server**

Es posible crear una política de backup para los recursos de Exchange o los grupos de recursos antes de usar SnapCenter con el fin de realizar un backup de los recursos de Microsoft Exchange Server. También es posible crear una política de backup en el momento de crear un grupo de recursos o realizar un backup de un único recurso.

#### **Lo que necesitará**

• Debe estar definida la estrategia de protección de datos.

Para obtener detalles, consulte la información sobre cómo definir una estrategia de protección de datos para bases de datos de Exchange.

- Debe haberse preparado para la protección de datos completando ciertas tareas, como instalar SnapCenter, añadir hosts, identificar recursos y crear conexiones con el sistema de almacenamiento.
- Debe haber actualizado (detectado) los recursos de Exchange Server.
- Si va a replicar copias de Snapshot en un reflejo o almacén, el administrador de SnapCenter debe haberle asignado las máquinas virtuales de almacenamiento (SVM) para los volúmenes de origen y de destino.
- Para ejecutar los scripts de PowerShell en scripts previos y posteriores, es necesario configurar el valor de usePowershellProcessforScripts parámetro en true en la web.config archivo.

El valor predeterminado es FALSE

#### **Acerca de esta tarea**

- Una política de backup es un conjunto de reglas que rigen cómo gestionar y conservar backups, y con qué frecuencia se realizará un backup del recurso o del grupo de recursos. Asimismo, es posible especificar la configuración de scripts. Puede especificar opciones en la política para ahorrar tiempo cuando desee reutilizarla con otro grupo de recursos.
- La retención de un backup completo es específica de una política determinada. Una base de datos o un recurso que utiliza la política A con una retención de backup completo de valor 4 retiene 4 backups completos y no afecta la política B de la misma base de datos o recurso, que puede presentar una retención de valor 3 para retener 3 backups completos.
- La retención de backup de registros rige para todas las políticas y se aplica a todos los backups de registros de una base de datos o registro. Por lo tanto, cuando se realiza un backup completo mediante la política B, la configuración de retención de registros afecta los backups de registros creados con la política A en la misma base de datos o el mismo recurso. De igual modo, la configuración de retención de registros de la política A afecta los backups de registros creados con la política B en la misma base de datos.
- LA RUTA\_DE\_SCRIPTS se define mediante la clave PredefinedWindowsScriptsDirectory ubicada en el archivo SMCoreServiceHost.exe.Config del host del plugin.

Si es necesario, puede cambiar esta ruta y reiniciar el servicio SMcore. Se recomienda utilizar la ruta predeterminada para la seguridad.

El valor de la tecla se puede mostrar desde swagger a través de la API: API /4.7/config settings

Puede usar LA API GET para mostrar el valor de la clave. No se admite LA CONFIGURACIÓN de API.

**Mejor práctica:** es mejor configurar la directiva de retención secundaria en función del número de copias de seguridad completas y de registros, en general, que desee conservar. Al configurar las políticas de retención secundarias, tenga en cuenta que cuando las bases de datos y los registros de volúmenes diferentes, cada backup puede tener tres copias de Snapshot y cuando las bases de datos y los registros están en el mismo volumen, cada backup puede tener dos copias de Snapshot.

- Pasos\*
	- 1. En el panel de navegación de la izquierda, haga clic en **Configuración**.
	- 2. En la página Configuración, haga clic en **Directivas**.
	- 3. Haga clic en **Nuevo**.
	- 4. En la página Name, escriba el nombre de la política y una descripción.
	- 5. En la página Backup Type, realice los siguientes pasos:
		- a. Elija el tipo de backup:

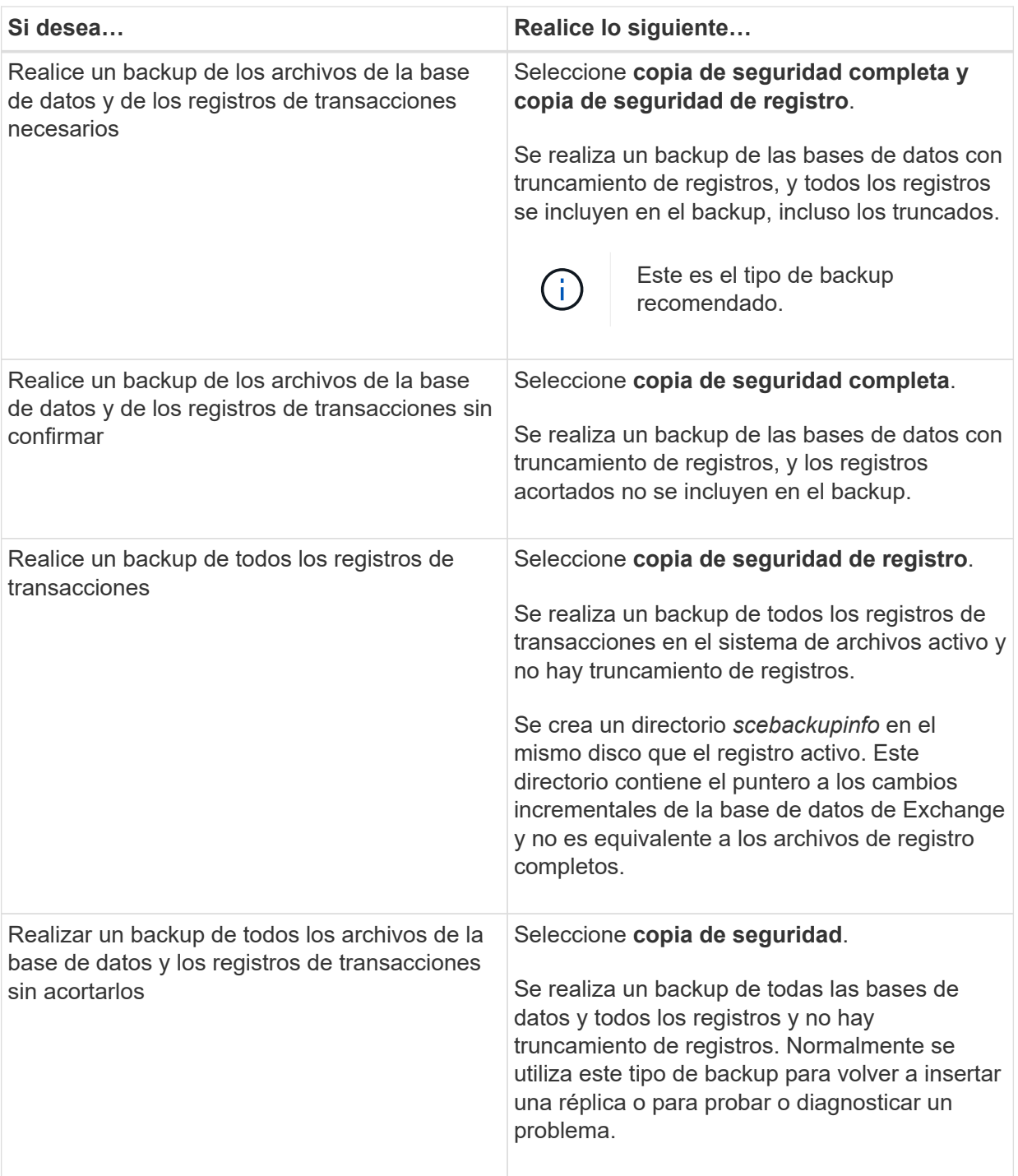

 $\bigodot$ 

 $\bigcap$ 

Se debe definir el espacio requerido para los backups de registros en función de la retención de backup completo y no en la retención de último minuto (UTM).

Cree políticas de almacén independientes para registros y bases de datos cuando se trate de volúmenes de Exchange (LUN) y establezca la opción Keep (retención) para la política de registros en el doble de número para cada etiqueta que la política de base de datos, usando las mismas etiquetas. Para obtener más información, consulte: ["Los backups de SnapCenter para Exchange solo conservan la mitad de](https://kb.netapp.com/Advice_and_Troubleshooting/Data_Protection_and_Security/SnapCenter/SnapCenter_for_Exchange_Backups_only_keep_half_the_Snapshots_on_the_Vault_destination_log_volume) [las copias Snapshot en el volumen de registro de destino del almacén"](https://kb.netapp.com/Advice_and_Troubleshooting/Data_Protection_and_Security/SnapCenter/SnapCenter_for_Exchange_Backups_only_keep_half_the_Snapshots_on_the_Vault_destination_log_volume)

b. En la sección Database Availability Group Settings, seleccione una acción:

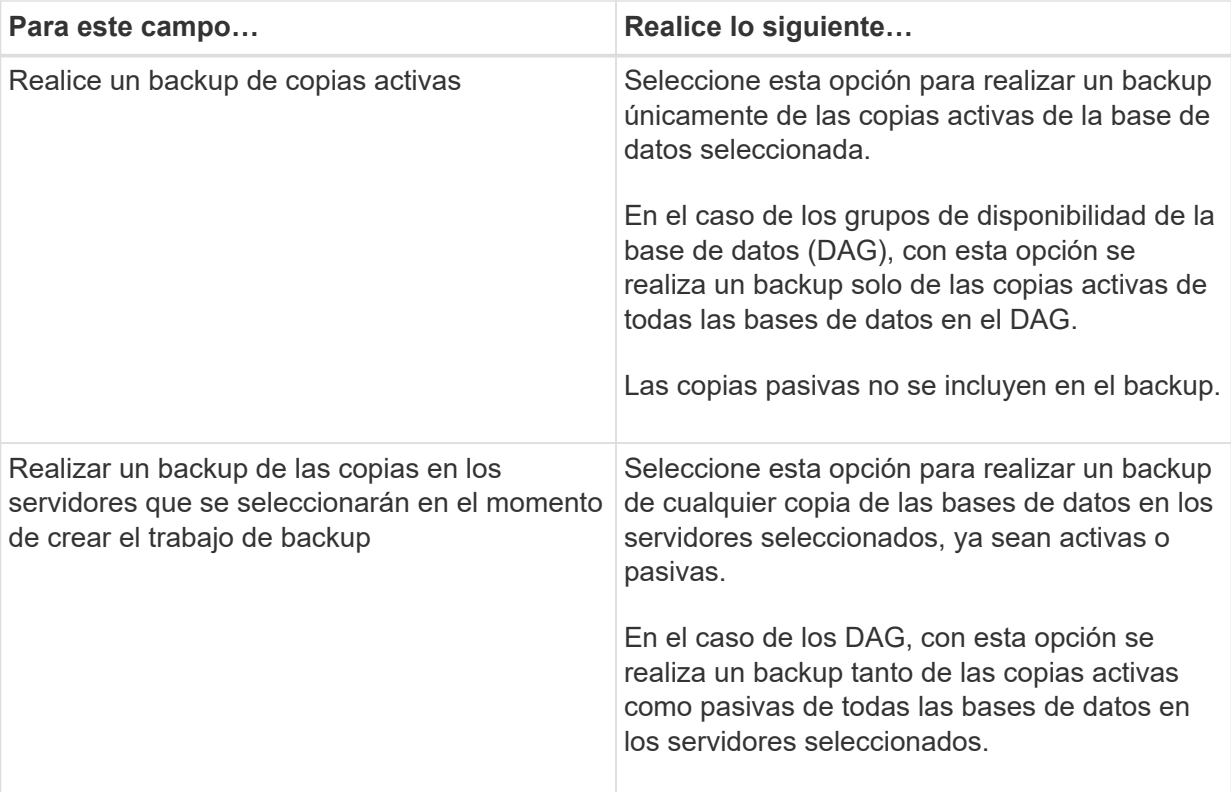

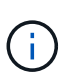

En las configuraciones de clúster, los backups se conservan en cada nodo del clúster según la configuración de retención establecida en la política. Si cambia el nodo propietario del clúster, se conservarán las copias de seguridad del nodo propietario anterior. La retención solo se aplica a nivel de nodo.

c. En la sección frecuencia de programación, seleccione uno o más tipos de frecuencia: **A petición**, **hora**, **Diario**, **Semanal** y **Mensual**.

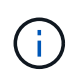

Es posible especificar el cronograma (fecha de inicio y de finalización) para las operaciones de backup a la vez que se crea un grupo de recursos. De este modo, se pueden crear grupos de recursos que comparten la misma política y frecuencia de backup, pero se pueden asignar diferentes programaciones de backup a cada política.

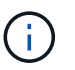

Si ha programado para las 2:00 a.m., la programación no se activará durante el horario de verano.

6. En la página Retention, configure los ajustes de retención.

Las opciones que se muestren dependerán del tipo de backup y de frecuencia previamente seleccionados.

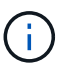

El valor de retención máximo es 1018 para recursos en ONTAP 9.4 o posterior, y 254 para recursos en ONTAP 9.3 o anterior. Se producirá un error en los backups si la retención se establece en un valor superior a la versión de ONTAP subyacente.

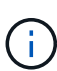

Debe establecer el número de retención en 2 o un valor más alto si tiene pensado habilitar la replicación de SnapVault. Si establece el número de retención en 1, la operación puede generar un error, ya que la primera copia de Snapshot es la de referencia para la relación de SnapVault hasta que se replica una nueva copia de Snapshot en el destino.

a. En la sección Log backups retention settings, seleccione una de las siguientes opciones:

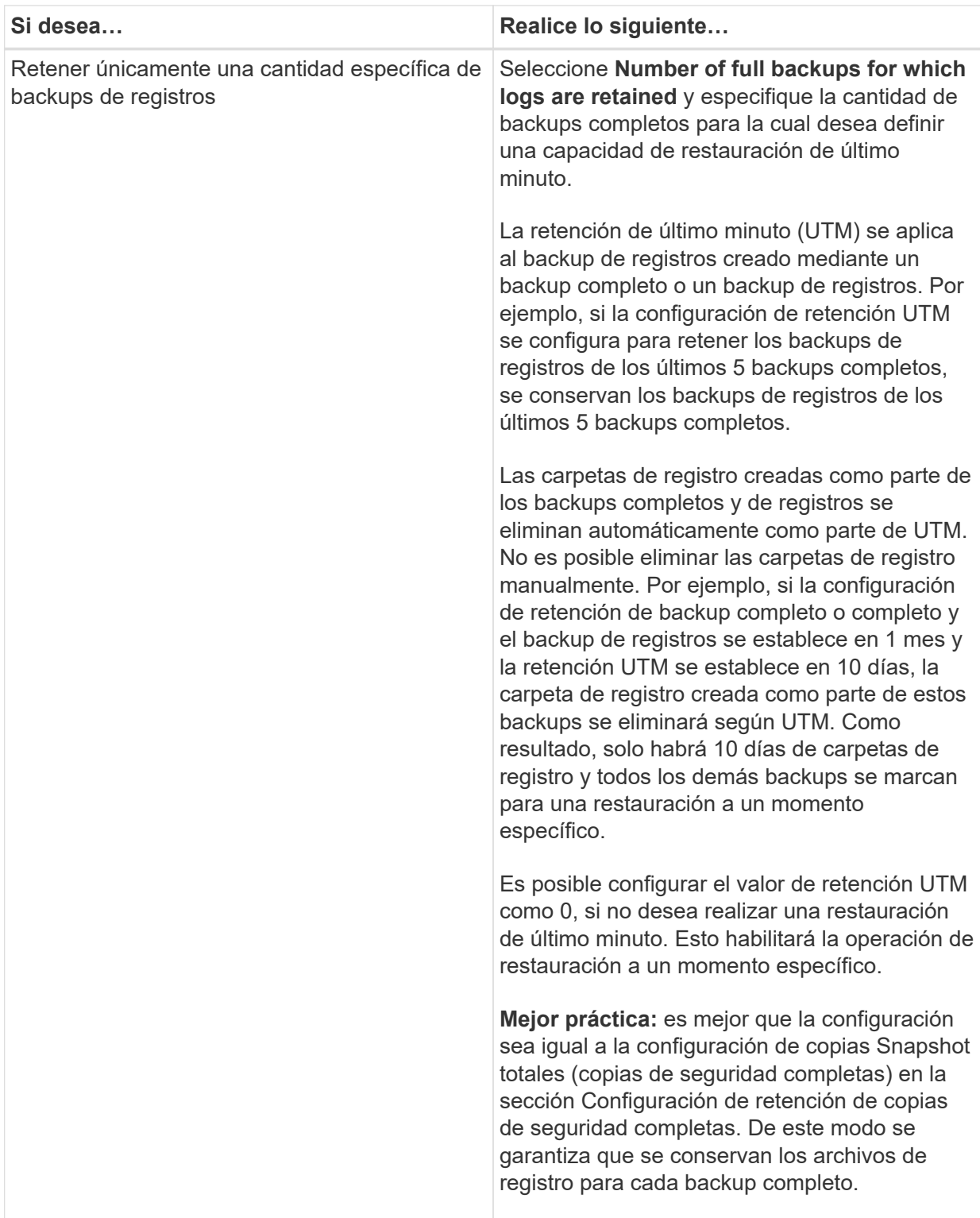

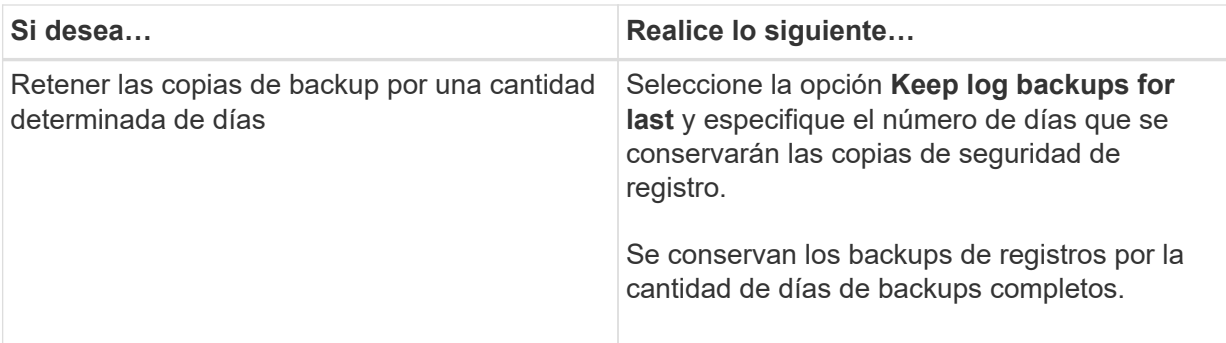

Si seleccionó **Log backup** como tipo de copia de seguridad, las copias de seguridad de registros se conservan como parte de la configuración de retención de último minuto para las copias de seguridad completas.

b. En la sección Full backup retention settings, seleccione una de las siguientes opciones para backups a petición y, a continuación, seleccione una opción para backups completos:

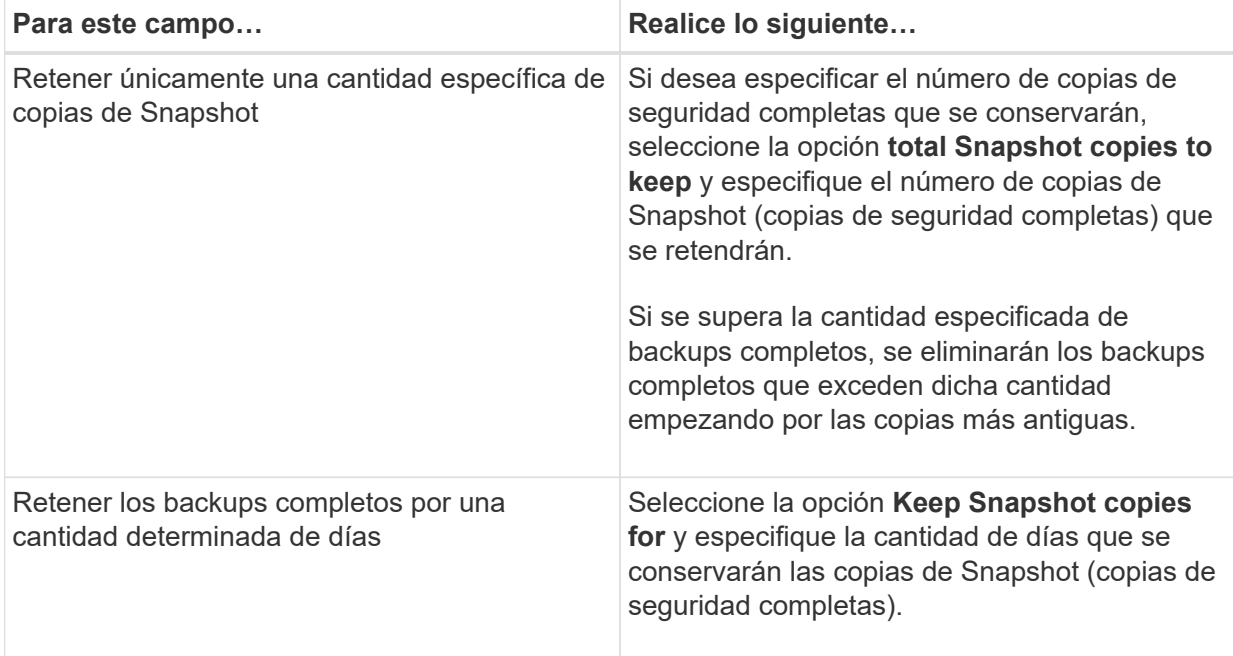

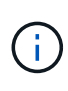

Si se dispone de una base de datos que solo tiene backups de registros y ningún backup completo en un host de una configuración de DAG, los backups de registros se retienen de las siguientes maneras:

- De forma predeterminada, SnapCenter busca el backup completo más antiguo de la base de datos en todos los otros hosts del DAG y elimina todos los backups de registros de este host que se realizaron antes del backup completo.
- Para anular este comportamiento de retención predeterminada en una base de datos en un host de un DAG que solo presenta backups de registros, se puede añadir la clave \* MaxLogBackupOnlyCountWithoutFullBackup\* en el archivo *C:\Program Files\NetApp\SnapCenter WebApp\web.config*.

<add key="MaxLogBackupOnlyCountWithoutFullBackup" value="10">

7. En la página Replication, seleccione una o ambas de las siguientes opciones de replicación secundaria:

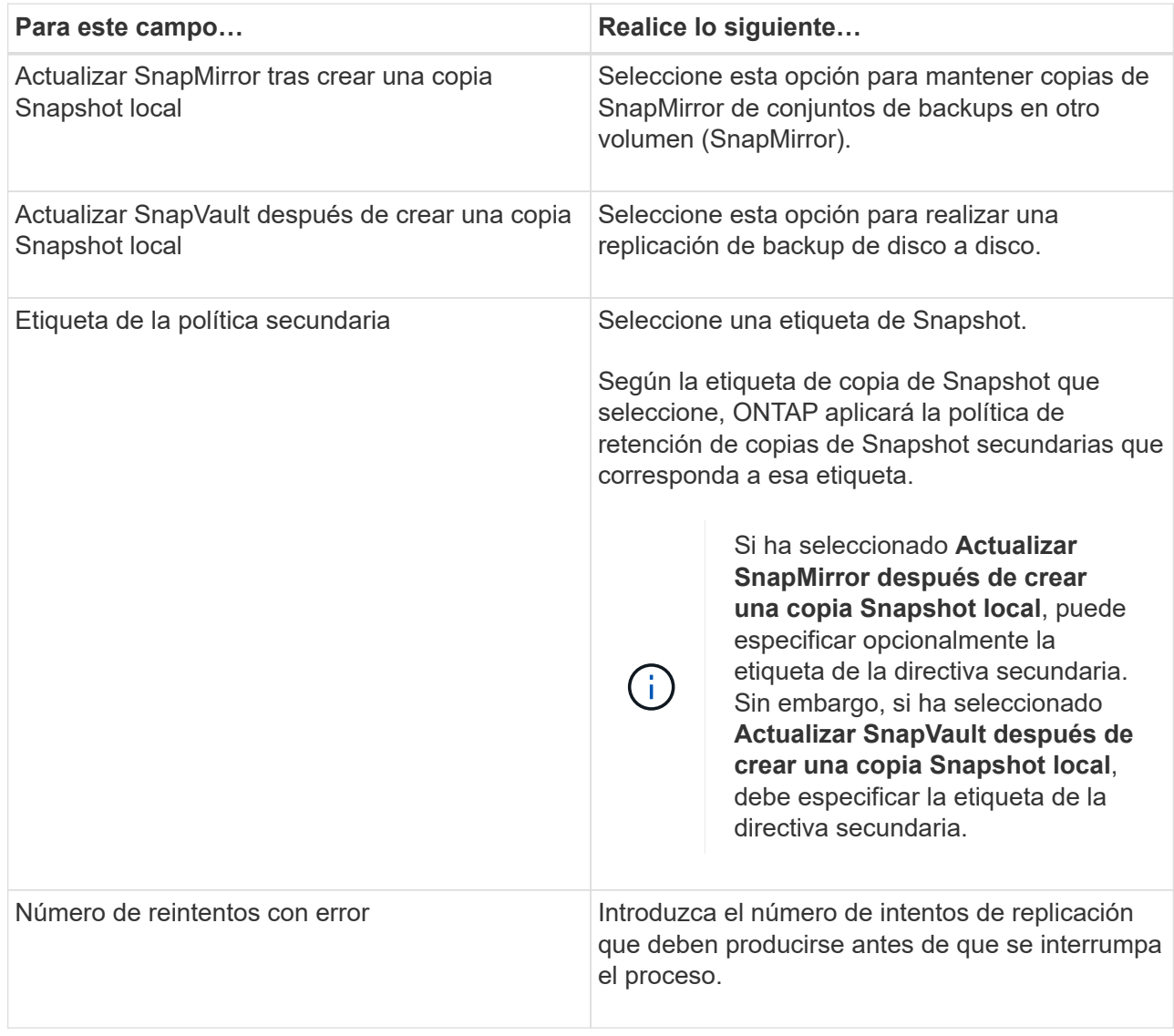

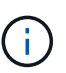

Debe configurar la política de retención de SnapMirror en ONTAP para el almacenamiento secundario a fin de evitar alcanzar el límite máximo de copias de Snapshot en el almacenamiento secundario.

- 8. En la página Script, introduzca la ruta y los argumentos del script previo o script posterior que se deben ejecutar antes o después de la operación de backup, según corresponda.
	- Los argumentos de copia de seguridad del script incluyen "'\$Database'" y "'\$ServerInstance'".
	- Los argumentos de copia de seguridad de PostScript incluyen «»\$Database», «»\$ServerInstance», «»\$BackupName», «»\$LogDirectory» y «»\$LogSnapshot».

Es posible ejecutar un script para actualizar las capturas SNMP, automatizar alertas, enviar registros, etc.

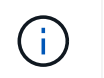

La ruta scripts previos o posteriores no debe incluir unidades o recursos compartidos. La ruta debe ser relativa a LA RUTA DE ACCESO\_SCRIPTS.

1. Revise el resumen y, a continuación, haga clic en **Finalizar**.

### <span id="page-11-0"></span>**Crear grupos de recursos y añadir políticas para Exchange Server**

Un grupo de recursos es necesario para cualquier trabajo de protección de datos. También deben añadir una o varias políticas al grupo de recursos para definir el tipo de trabajo de protección de datos que se quiere realizar y la programación de protección.

#### **Acerca de esta tarea**

• LA RUTA\_DE\_SCRIPTS se define mediante la clave PredefinedWindowsScriptsDirectory ubicada en el archivo SMCoreServiceHost.exe.Config del host del plugin.

Si es necesario, puede cambiar esta ruta y reiniciar el servicio SMcore. Se recomienda utilizar la ruta predeterminada para la seguridad.

El valor de la tecla se puede mostrar desde swagger a través de la API: API /4.7/config settings

Puede usar LA API GET para mostrar el valor de la clave. No se admite LA CONFIGURACIÓN de API.

- Pasos\*
	- 1. En el panel de navegación izquierdo, haga clic en **Recursos** y, a continuación, seleccione el complemento de Microsoft Exchange Server en la lista.
	- 2. En la página Resources, seleccione **Database** en la lista **View**.

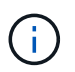

Si recientemente ha agregado un recurso a SnapCenter, haga clic en **Actualizar recursos** para ver el recurso recién añadido.

- 3. Haga clic en **Nuevo grupo de recursos**.
- 4. En la página Name, realice los siguientes pasos:

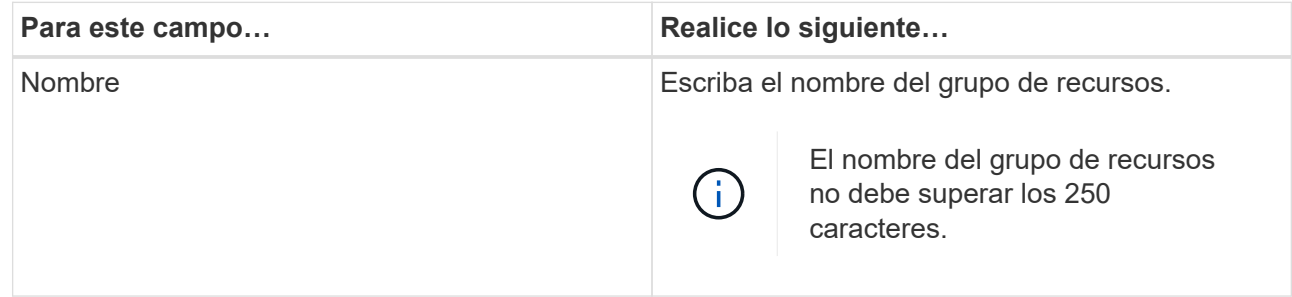

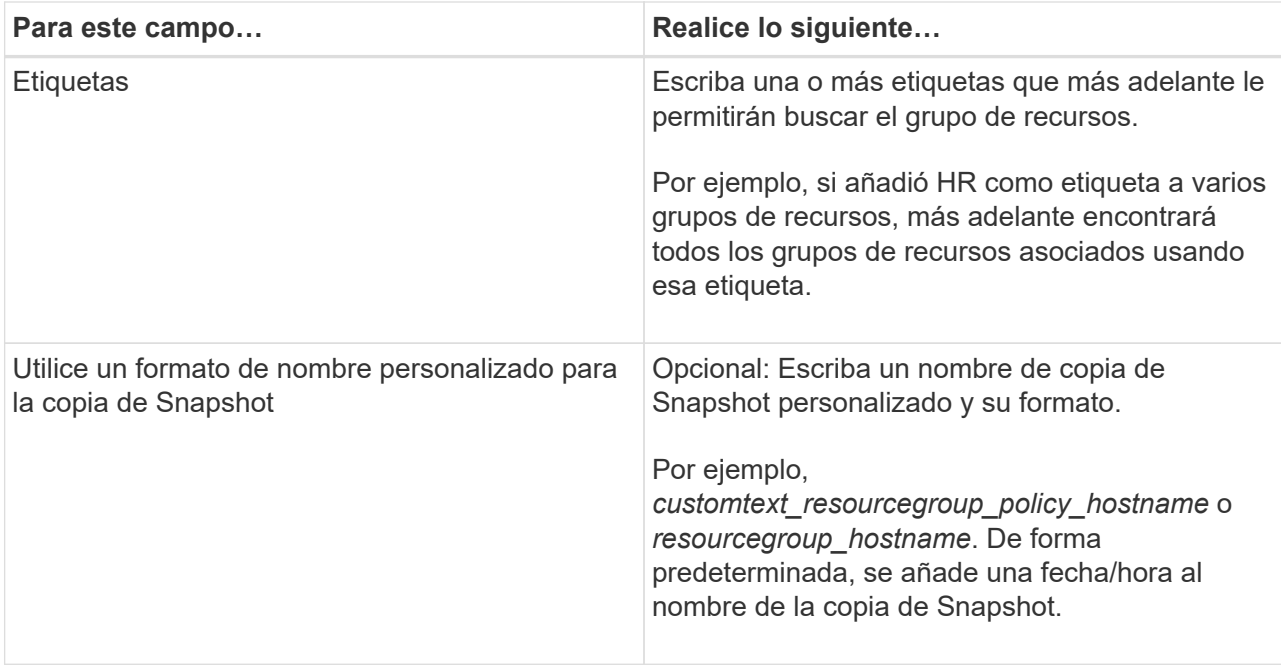

- 5. En la página Resources, realice los siguientes pasos:
	- a. Seleccione el tipo de recurso y el DAG en las listas desplegables para filtrar la lista de recursos disponibles.

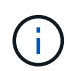

Si recientemente añadió recursos, aparecerán en la lista Available Resources solo después de actualizar la lista de recursos.

En las secciones Available Resources y Selected Resources, el nombre de la base de datos se muestra con el FQDN del host. Este FQDN solo indica que la base de datos está activa en ese host específico y que puede no realizar un backup en este host. Debe seleccionar uno o más servidores de copia de seguridad de la opción de selección del servidor, donde desea realizar la copia de seguridad en caso de que haya seleccionado la opción **copia de seguridad de copias en servidores para seleccionar en el tiempo de creación del trabajo de copia de seguridad** de la directiva.

- b. Escriba el nombre del recurso en el cuadro de texto de búsqueda o desplácese para ubicar un recurso.
- c. Para mover los recursos de la sección Available Resources a la sección Selected Resources, realice uno de los siguientes pasos:
	- Seleccione **Autoselect all resources on same Storage volume** para mover todos los recursos del mismo volumen a la sección Selected Resources.
	- Seleccione los recursos de la sección Available Resources y, a continuación, haga clic en la flecha derecha para mover estos elementos a la sección Selected Resources.

Los grupos de recursos de SnapCenter para Microsoft Exchange Server no pueden tener más de 30 bases de datos por copia de Snapshot. Si hay más de 30 bases de datos en un grupo de recursos, se crea una segunda copia de Snapshot para las bases de datos adicionales. Por lo tanto, se crean 2 subtrabajos en la tarea de copia de seguridad principal. Para los backups que tienen replicación secundaria, mientras que la actualización de SnapMirror o SnapVault está en curso, es posible que haya escenarios en los que la actualización de ambos subtrabajos se superponga. La tarea de backup principal se mantiene en ejecución permanente incluso si los registros indican que la tarea se ha completado.

- 6. En la página Policies, realice los siguientes pasos:
	- a. Seleccione una o varias políticas de la lista desplegable.

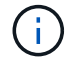

Ť.

También puede crear una directiva haciendo clic en  $\vert$  +  $\vert$ .

Si una directiva contiene la opción **copia de seguridad de copias en los servidores que se van a seleccionar en tiempo de creación de trabajos de copia de seguridad**, se muestra una opción de selección de servidor para seleccionar uno o más servidores. La opción de selección del servidor incluirá únicamente el servidor donde la base de datos seleccionada esté en el almacenamiento de NetApp.

En la sección Configure schedules for selected policies, se muestran las políticas seleccionadas.

b.

En la sección Configure schedules for selected policies, haga clic en  $\vert$   $\bot$  En la columna **Configurar horarios** de la directiva para la que desea configurar la programación.

c. En el cuadro de diálogo Add schedules for policy *policy\_name*, configure la programación especificando la fecha de inicio, la fecha de caducidad y la frecuencia y, a continuación, haga clic en **Aceptar**.

Debe hacerlo con cada frecuencia que figure en la política. Los horarios configurados se enumeran en la columna **programas aplicados** de la sección Configurar programaciones para directivas seleccionadas.

No se admiten programas de backup de terceros cuando se solapan con los programas de backup de SnapCenter.

7. En la página Notification, en la lista desplegable **Email preference**, seleccione los escenarios en los que desea enviar los correos electrónicos.

También debe especificar las direcciones de correo electrónico del remitente y los destinatarios, así como el asunto del correo. Si desea adjuntar el informe de la operación realizada en el grupo de recursos, seleccione **Adjuntar informe de trabajo**.

Para habilitar la notificación por correo electrónico, debe tener especificados los detalles del servidor SNMP ya sea mediante la GUI o el comando de PowerShell Set-SmSmtpServer.

La información relativa a los parámetros que se pueden utilizar con el cmdlet y sus descripciones se puede obtener ejecutando *Get-Help nombre\_comando*. Como alternativa, también puede consultar la ["Guía de referencia de cmdlets de SnapCenter Software"](https://library.netapp.com/ecm/ecm_download_file/ECMLP2885482).

1. Revise el resumen y, a continuación, haga clic en **Finalizar**.

### <span id="page-13-0"></span>**Realizar backup de bases de datos de Exchange**

Si una base de datos no pertenece a ningún grupo de recursos, es posible realizar backups de la base de datos o del grupo de disponibilidad de base de datos desde la página Resources.

#### **Lo que necesitará**

- Debe tener creada una política de backup.
- Se debe haber asignado el agregado que usa la operación de backup a la máquina virtual de almacenamiento usada por la base de datos.
- Si desea realizar un backup de un recurso que tenga una relación de SnapMirror con un almacenamiento secundario, el rol asignado al usuario de almacenamiento debería incluir el privilegio «sinapmirror all». Sin embargo, si usted está utilizando el rol "'vsadmin'", entonces no se requiere el privilegio "nnapmirror all".
- Si desea realizar backup de una base de datos o un grupo de disponibilidad de base de datos que tenga copia de base de datos activa/pasiva en un almacenamiento de NetApp y de otro tipo, Y ha seleccionado la opción **copia de seguridad de copias activas** o **copia de seguridad de copias en servidores que se seleccionarán durante la creación de trabajos de copia de seguridad** en la directiva; a continuación, los trabajos de copia de seguridad irán al estado de advertencia. El backup tendrá éxito con una copia de base de datos activa/pasiva en el almacenamiento de NetApp y el backup generará un error cuando se copie una base de datos activa/pasiva en un sistema de almacenamiento de otro fabricante.

**Mejor práctica:** no ejecute copias de seguridad de bases de datos activas y pasivas al mismo tiempo. Se puede producir una condición de carrera y uno de los backups puede fallar.

- Pasos\*
	- 1. En el panel de navegación izquierdo, haga clic en **Recursos** y, a continuación, seleccione el **plug-in de Microsoft Exchange Server** en la lista.
	- 2. En la página Resources, seleccione **Database** o **Database Availability Group** en la lista **View**.

En la página Resources, el  $\Box$  Icono indica que la base de datos está en un almacenamiento de otros proveedores.

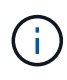

En un DAG, si una copia activa de la base de datos se encuentra en un almacenamiento de terceros y al menos una copia pasiva de ella reside en un almacenamiento de NetApp, puede proteger la base de datos.

Haga clic en y luego seleccione el nombre de host y el tipo de base de datos para filtrar los recursos. A continuación, puede hacer clic en para cerrar el panel de filtros.

- Para realizar el backup de una base de datos, se debe hacer clic en el nombre de la base de datos.
	- i. Si aparece la vista Topology, haga clic en **Protect**.
	- ii. Si aparece el Asistente para bases de datos proteger recursos, continúe con el paso 3.
- Para realizar backup de un grupo de disponibilidad de base de datos, se debe hacer clic en el nombre del grupo.
- 3. Si desea especificar un nombre personalizado para la copia de Snapshot, en la página Resources, active la casilla de verificación **usar formato de nombre personalizado para copia de Snapshot** y, a continuación, escriba el formato de nombre personalizado que desee usar para el nombre de la copia de Snapshot.

Por ejemplo, *customtext\_policy\_hostname* o *resource\_hostname*. De forma predeterminada, se añade una fecha/hora al nombre de la copia de Snapshot.

- 4. En la página Policies, realice los siguientes pasos:
	- a. Seleccione una o varias políticas de la lista desplegable.

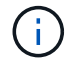

También puede crear una directiva haciendo clic en  $\vert$  +  $\vert$ .

Ĥ.

Si una directiva contiene la opción **copia de seguridad de copias en los servidores que se van a seleccionar en tiempo de creación de trabajos de copia de seguridad**, se muestra una opción de selección de servidor para seleccionar uno o más servidores. La opción de selección del servidor incluirá únicamente el servidor donde la base de datos seleccionada esté en un sistema de almacenamiento NetApp.

En la sección Configure schedules for selected policies, se muestran las políticas seleccionadas.

b.

Haga clic en  $\begin{array}{|c|c|c|c|c|}\n\hline\n\end{array}$  En la columna Configurar programaciones de la directiva para la que desea configurar una programación.

c. En la ventana Add schedules for policy *policy\_name*, configure la programación y haga clic en **OK**.

Donde, *policy\_name* es el nombre de la directiva seleccionada.

Las programaciones configuradas figuran en la columna Applied Schedules.

5. En la página Notification, en la lista desplegable **Email preference**, seleccione los escenarios en los que desea enviar los correos electrónicos.

También debe especificar las direcciones de correo electrónico del remitente y los destinatarios, así como el asunto del correo. Si desea asociar el informe de la operación de backup ejecutada en el recurso, seleccione **Attach Job Report**.

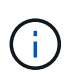

Para las notificaciones de correo electrónico, se deben haber especificado los detalles del servidor SMTP desde la interfaz gráfica de usuario o desde el comando de PowerShell Set-SmSmtpServer.

1. Revise el resumen y, a continuación, haga clic en **Finalizar**.

Se muestra la página de topología de la base de datos.

#### 2. Haga clic en **copia de seguridad ahora**.

- 3. En la página Backup, realice los siguientes pasos:
	- a. Si ha aplicado varias políticas al recurso, en la lista desplegable **Política**, seleccione la directiva que desea utilizar para la copia de seguridad.

Si la política seleccionada para el backup bajo demanda está asociada a una programación de backup, los backups bajo demanda se retendrán en función de la configuración de retención especificada para el tipo de programación.

#### b. Haga clic en **copia de seguridad**.

4. Supervise el progreso del backup haciendo doble clic en el trabajo en el panel Activity en la parte inferior de la página para que se muestre la página Job Details.

▪ En las configuraciones de MetroCluster, es posible que SnapCenter no pueda detectar una relación de protección tras una conmutación por error.

Para obtener más información, consulte: ["No es posible detectar la relación de SnapMirror o](https://kb.netapp.com/Advice_and_Troubleshooting/Data_Protection_and_Security/SnapCenter/Unable_to_detect_SnapMirror_or_SnapVault_relationship_after_MetroCluster_failover) [SnapVault tras un fallo en MetroCluster"](https://kb.netapp.com/Advice_and_Troubleshooting/Data_Protection_and_Security/SnapCenter/Unable_to_detect_SnapMirror_or_SnapVault_relationship_after_MetroCluster_failover)

▪ Si va a realizar el backup de datos de aplicación en VMDK y el tamaño de pila de Java para el plugin de SnapCenter para VMware vSphere no es suficientemente grande, se puede producir un error en el backup.

Para aumentar el tamaño de pila de Java, busque el archivo de script */opt/netapp/init\_scripts/svservice*. En ese script, el comando *do\_start method* inicia el servicio de complemento de VMware de SnapCenter. Actualice este comando a lo siguiente: *Java -jar -Xmx8192M -Xms4096M*

### <span id="page-16-0"></span>**Realizar backup de grupos de recursos de Exchange**

Un grupo de recursos es un conjunto de recursos en un host o DAG de Exchange, y puede incluir un DAG completo o bases de datos individuales. Puede realizar backups de los grupos de recursos desde la página Resources.

#### **Lo que necesitará**

- Debe tener creado un grupo de recursos con una política anexada.
- Asignó el agregado que utiliza la operación de backup a la SVM que utiliza la base de datos.
- Si desea realizar un backup de un recurso que tenga una relación de SnapMirror con un almacenamiento secundario, el rol asignado al usuario de almacenamiento debería incluir el privilegio «sinapmirror all». Sin embargo, si usted está utilizando el rol "'vsadmin'", entonces no se requiere el privilegio "nnapmirror all".
- Si un grupo de recursos tiene varias bases de datos de diferentes hosts, es posible que la operación de backup en algunos hosts comience tarde debido a problemas de red. Debe configurar el valor de MaxRetryForUninitializedHosts pulg web.config mediante el uso de Set-SmConfigSettings Cmdlet de PowerShell.
- En un grupo de recursos, si incluye una base de datos o un grupo de disponibilidad de base de datos con copia de base de datos activa/pasiva en un almacenamiento de NetApp y de terceros, y ha seleccionado **realizar backup de copias activas** o **realizar backup de copias en los servidores que se seleccionarán durante la opción de tiempo de creación del trabajo de backup** en la política, entonces, los trabajos de backup pasan a estado de advertencia.

El backup tendrá éxito con una copia de base de datos activa/pasiva en el almacenamiento de NetApp y el backup generará un error cuando se copie una base de datos activa/pasiva en un sistema de almacenamiento de otro fabricante.

#### **Acerca de esta tarea**

Puede realizar un backup del grupo de recursos bajo demanda en la página Resources. Si un grupo de recursos tiene una política anexada y una programación configurada, los backups se realizan automáticamente según esa programación.

- Pasos\*
	- 1. En el panel de navegación izquierdo, haga clic en **Recursos** y, a continuación, seleccione el **plug-in**

#### **de Microsoft Exchange Server** en la lista.

2. En la página Resources, seleccione **Resource Group** en la lista **View**.

Puede buscar el grupo de recursos escribiendo el nombre en el cuadro de búsqueda o haciendo clic en y, a continuación, seleccionar la etiqueta. A continuación, puede hacer clic en para cerrar el panel de filtros.

- 3. En la página Resource Groups, seleccione el grupo de recursos que desea incluir en un backup y, a continuación, haga clic en **Back up Now**.
- 4. En la página Backup, realice los siguientes pasos:
	- a. Si asoció varias políticas al grupo de recursos, en la lista desplegable **Policy**, seleccione la política que desea usar para la copia de seguridad.

Si la política seleccionada para el backup bajo demanda está asociada a una programación de backup, los backups bajo demanda se retendrán en función de la configuración de retención especificada para el tipo de programación.

- b. Haga clic en **copia de seguridad**.
- 5. Supervise el progreso del backup haciendo doble clic en el trabajo en el panel Activity en la parte inferior de la página para que se muestre la página Job Details.

### <span id="page-17-0"></span>**Cree una conexión de sistema de almacenamiento y una credencial mediante cmdlets de PowerShell para Exchange Server**

Es posible crear una conexión de máquina virtual de almacenamiento (SVM) y una credencial antes de usar cmdlets de PowerShell para realizar backups y restaurar.

#### **Lo que necesitará**

- Debe haber preparado el entorno de PowerShell para ejecutar los cmdlets de PowerShell.
- Debe tener los permisos necesarios en el rol de administrador de infraestructura para crear conexiones de almacenamiento.
- Debe asegurarse de que no se encuentren en curso las instalaciones de plugins.

No debe haber instalaciones de complementos de host en curso al añadir una conexión a sistemas de almacenamiento, ya que puede que la caché del host no se actualice y que el estado de las bases de datos pueda aparecer en la interfaz gráfica de usuario de SnapCenter como «'no disponible para el backup' o «'no en el almacenamiento de NetApp'».

• Los nombres de los sistemas de almacenamiento deben ser únicos.

SnapCenter no admite varios sistemas de almacenamiento con el mismo nombre en clústeres diferentes. Cada uno de los sistemas de almacenamiento que admite SnapCenter debe tener un nombre único y una dirección IP de LIF de datos única.

- Pasos\*
	- 1. Inicie una sesión de conexión de PowerShell mediante el Open-SmConnection cmdlet.

En este ejemplo, se abre una sesión de PowerShell:

```
PS C:\> Open-SmConnection
```
2. Cree una nueva conexión con el sistema de almacenamiento mediante el Add-SmStorageConnection cmdlet.

En este ejemplo, se crea una nueva conexión con el sistema de almacenamiento:

```
PS C:\> Add-SmStorageConnection -SVM test vs1 -Protocol Https
-Timeout 60
```
3. Cree una nueva cuenta Run as con el Add-Credential cmdlet.

En este ejemplo, se crea una nueva cuenta Run as denominada "ExchangeAdmin" con credenciales de Windows:

```
PS C:> Add-SmCredential -Name ExchangeAdmin -AuthMode Windows
-Credential sddev\administrator
```
La información relativa a los parámetros que se pueden utilizar con el cmdlet y sus descripciones se puede obtener ejecutando *Get-Help nombre\_comando*. Como alternativa, también puede consultar la ["Guía de](https://library.netapp.com/ecm/ecm_download_file/ECMLP2885482) [referencia de cmdlets de SnapCenter Software"](https://library.netapp.com/ecm/ecm_download_file/ECMLP2885482).

### <span id="page-18-0"></span>**Realizar backup de recursos de Exchange con cmdlets de PowerShell**

La operación de backup de una base de datos de servidor de Exchange implica establecer una conexión con SnapCenter Server, detectar la base de datos de servidor de Exchange, añadir una política, crear un grupo de recursos de backup, realizar el backup y ver el estado del backup.

#### **Lo que necesitará**

- Debe haber preparado el entorno de PowerShell para ejecutar los cmdlets de PowerShell.
- Debe añadir la conexión con el sistema de almacenamiento y crear una credencial.
- Es necesario haber añadido los hosts y detectado los recursos.

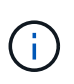

El plugin para Exchange no es compatible con operaciones de clonado; por lo tanto, el parámetro CloneType para el cmdlet Add-SmPolicy no es compatible con el plugin para **Exchange** 

- Pasos\*
	- 1. Inicie una sesión de conexión con el servidor de SnapCenter para el usuario especificado mediante el

cmdlet de Open-SmConnection.

Open-smconnection -SMSbaseurl https://snapctr.demo.netapp.com:8146/

Se muestra una solicitud de nombre de usuario y contraseña.

2. Cree una política de backup mediante el cmdlet Add-SmPolicy.

Este ejemplo crea una nueva política de backup con un backup completo y un backup de registros de Exchange:

```
C:\PS> Add-SmPolicy -PolicyName SCE w2k12 Full Log bkp Policy
-PolicyType Backup -PluginPolicytype SCE -SceBackupType
FullBackupAndLogBackup -BackupActiveCopies
```
Este ejemplo crea una nueva política de backup con un backup completo cada hora y un backup de registros de Exchange:

```
C:\PS> Add-SmPolicy -PolicyName SCE w2k12 Hourly Full Log bkp Policy
-PolicyType Backup -PluginPolicytype SCE -SceBackupType
FullBackupAndLogBackup -BackupActiveCopies -ScheduleType Hourly
-RetentionSettings
@{'BackupType'='DATA';'ScheduleType'='Hourly';'RetentionCount'='10'}
```
Este ejemplo crea una nueva política de backup para incluir solo los registros de Exchange:

```
Add-SmPolicy -PolicyName SCE_w2k12_Log_bkp_Policy -PolicyType Backup
-PluginPolicytype SCE -SceBackupType LogBackup -BackupActiveCopies
```
3. Para detectar recursos de host se usa el cmdlet Get-SmResources.

Este ejemplo detecta los recursos del plugin para Microsoft Exchange Server en el host especificado:

```
C:\PS> Get-SmResources -HostName vise-f6.sddev.mycompany.com
-PluginCode SCE
```
4. Añada un nuevo grupo de recursos a SnapCenter mediante el cmdlet Add-SmResourceGroup.

Este ejemplo crea un nuevo grupo de recursos de backup de base de datos de servidor de Exchange con la política y los recursos especificados:

```
C:\PS> Add-SmResourceGroup -ResourceGroupName SCE_w2k12_bkp_RG
-Description 'Backup ResourceGroup with Full and Log backup policy'
-PluginCode SCE -Policies
SCE_w2k12_Full_bkp_Policy,SCE_w2k12_Full_Log_bkp_Policy,SCE_w2k12_Log
bkp Policy -Resources @{'Host'='sce-w2k12-exch';'Type'='Exchange
Database';'Names'='sce-w2k12-exch.sceqa.com\sce-w2k12-exch_DB_1,sce-
w2k12-exch.sceqa.com\sce-w2k12-exch_DB_2'}
```
Este ejemplo crea un nuevo grupo de recursos de backup de DAG de Exchange con la política y los recursos especificados:

```
Add-SmResourceGroup -ResourceGroupName SCE_w2k12_bkp_RG -Description
'Backup ResourceGroup with Full and Log backup policy' -PluginCode
SCE -Policies
SCE_w2k12_Full_bkp_Policy,SCE_w2k12_Full_Log_bkp_Policy,SCE_w2k12_Log
bkp Policy -Resources @{"Host"="DAGSCE0102";"Type"="Database
Availability Group";"Names"="DAGSCE0102"}
```
5. Para iniciar una tarea de backup se usa el cmdlet New-SmBackup.

```
C:\PS> New-SmBackup -ResourceGroupName SCE_w2k12_bkp_RG -Policy
SCE w2k12 Full Log bkp Policy
```
En este ejemplo, se crea un nuevo backup en el almacenamiento secundario:

```
New-SMBackup -DatasetName ResourceGroup1 -Policy
Secondary_Backup_Policy4
```
6. Consulte el estado del trabajo de backup mediante el cmdlet Get-SmBackupReport.

Este ejemplo muestra un informe con un resumen de todos los trabajos realizados en la fecha especificada:

C:\PS> Get-SmJobSummaryReport -Date ?1/27/2018?

Este ejemplo muestra un informe de resumen de tarea para un ID de tarea:

```
C:\PS> Get-SmJobSummaryReport -JobId 168
```
La información relativa a los parámetros que se pueden utilizar con el cmdlet y sus descripciones se puede obtener ejecutando *Get-Help nombre\_comando*. Como alternativa, consulte ["Guía de referencia de cmdlets de](https://library.netapp.com/ecm/ecm_download_file/ECMLP2885482)

## <span id="page-21-0"></span>**Supervisar las operaciones de backup**

Es posible supervisar el progreso de diferentes operaciones de backup mediante la página Jobs de SnapCenter. Se recomienda comprobar el progreso para determinar cuándo se completó la tarea o si existe un problema.

#### **Acerca de esta tarea**

Los siguientes iconos aparecen en la página Jobs e indican el estado correspondiente de las operaciones:

- <sup>O</sup> En curso
- Completado correctamente
- **x** Error

•

- Completado con advertencias o no pudo iniciarse debido a advertencias
- 9 En cola
- **Ø** Cancelada
- Pasos\*
	- 1. En el panel de navegación de la izquierda, haga clic en **Monitor**.
	- 2. En la página Monitor, haga clic en **Jobs**.
	- 3. En la página Jobs, realice los siguientes pasos:
		- a. Haga clic en para filtrar la lista de modo que solo se muestren las operaciones de backup.
		- b. Especifique las fechas de inicio y finalización.
		- c. En la lista desplegable **Tipo**, seleccione **copia de seguridad**.
		- d. En la lista desplegable **Estado**, seleccione el estado de copia de seguridad.
		- e. Haga clic en **aplicar** para ver las operaciones completadas correctamente.
	- 4. Seleccione un trabajo de copia de seguridad y, a continuación, haga clic en **Detalles** para ver los detalles del trabajo.

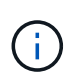

Aunque el estado del trabajo de backup indique , al hacer clic en los detalles del trabajo, puede ver que algunas de las tareas secundarias de la operación de copia de seguridad aún están en curso o marcadas con señales de advertencia.

5. En la página Detalles del trabajo, haga clic en **Ver registros**.

El botón **Ver registros** muestra los registros detallados para la operación seleccionada.

#### **Supervise las operaciones en el panel Activity**

El panel Activity muestra las cinco operaciones más recientes que se ejecutaron. También muestra el momento en que se inició la operación y su estado.

El panel Activity muestra información sobre las operaciones de backup, restauración, clonado y backup

programado. Si utiliza el plugin para SQL Server o el plugin para Exchange Server, el panel Activity también muestra información sobre la operación de propagación.

• Pasos\*

- 1. En el panel de navegación de la izquierda, haga clic en **Recursos** y, a continuación, seleccione el plugin adecuado en la lista.
- 2. Haga clic en  $\sim$  En el panel Activity para ver las cinco operaciones más recientes.

Al hacer clic en una de las operaciones, se muestran sus detalles en la página Job Details.

## <span id="page-22-0"></span>**Cancelar las operaciones de backup de la base de datos de Exchange**

Es posible cancelar las operaciones de backup que se encuentran en cola.

#### **Lo que necesitará**

- Debe iniciar sesión como administrador de SnapCenter o propietario del trabajo para cancelar las operaciones.
- Puede cancelar una operación de copia de seguridad desde la página **Monitor** o el panel **Activity**.
- No es posible cancelar una operación de backup en ejecución.
- Es posible utilizar la interfaz gráfica de usuario de SnapCenter, los cmdlets de PowerShell o los comandos de la CLI para cancelar las operaciones de backup.
- El botón **Cancelar trabajo** está desactivado para operaciones que no se pueden cancelar.
- Si seleccionó **todos los miembros de esta función pueden ver y operar en otros objetos de miembros** en la página usuarios\grupos mientras crea una función, puede cancelar las operaciones de copia de seguridad en cola de otros miembros mientras utiliza esa función.
- Pasos\*
	- 1. Ejecute una de las siguientes acciones:

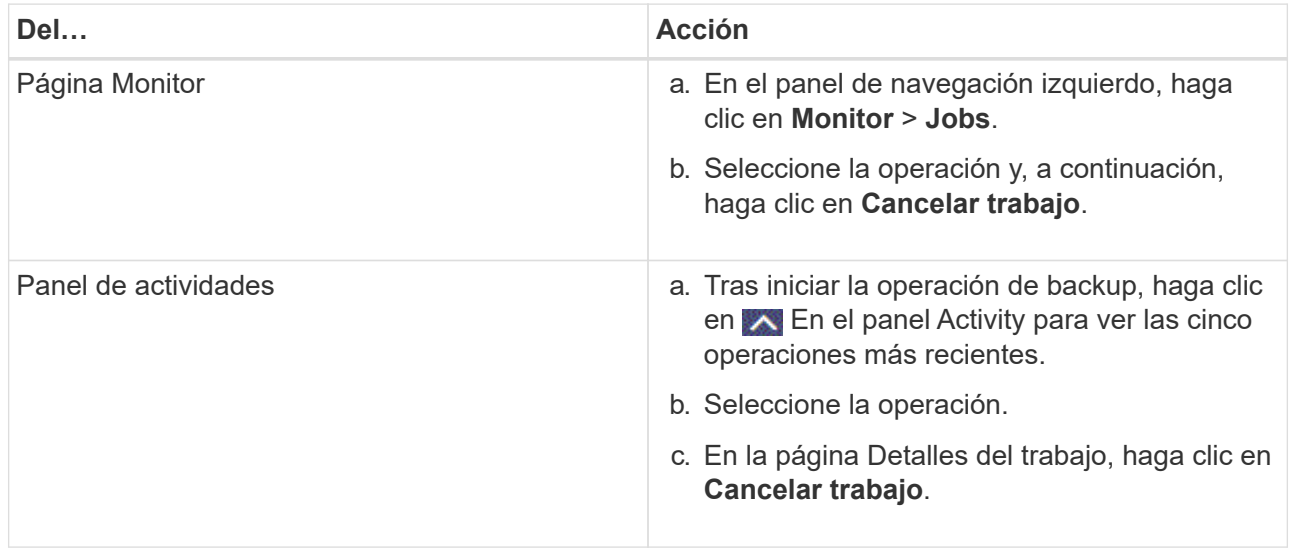

Se cancela la operación y el recurso se revierte al estado anterior.

# <span id="page-23-0"></span>**Quitar los backups de Exchange mediante el cmdlet de PowerShell**

Es posible usar el cmdlet Remove-SmBackup para eliminar backups de Exchange si ya no es necesario conservarlos para otras operaciones de protección de datos.

Debe haber preparado el entorno de PowerShell para ejecutar los cmdlets de PowerShell.

La información relativa a los parámetros que se pueden utilizar con el cmdlet y sus descripciones se puede obtener ejecutando *Get-Help nombre\_comando*. Como alternativa, también puede consultar la ["Guía de](https://library.netapp.com/ecm/ecm_download_file/ECMLP2885482) [referencia de cmdlets de SnapCenter Software"](https://library.netapp.com/ecm/ecm_download_file/ECMLP2885482).

• Pasos\*

1. Inicie una sesión de conexión con el servidor de SnapCenter para el usuario especificado mediante el cmdlet de Open-SmConnection.

Open-SmConnection -SMSbaseurl https://snapctr.demo.netapp.com:8146/

2. Elimine uno o varios backups con el Remove-SmBackup cmdlet.

Este ejemplo elimina dos backups según sus ID de backup:

```
Remove-SmBackup -BackupIds 3,4
Remove-SmBackup
Are you sure want to remove the backup(s).
[Y] Yes [A] Yes to All [N] No [L] No to All [S] Suspend [?] Help
(default is "Y"):
```
# <span id="page-23-1"></span>**Consulte los backups de Exchange en la página Topology**

Al preparar el backup de un recurso, puede ser útil ver una representación gráfica de todos los backups del almacenamiento principal y secundario.

#### **Acerca de esta tarea**

En la página Topology, es posible ver todos los backups disponibles para el recurso o el grupo de recursos seleccionado. Es posible ver los detalles de esos backups y, luego, seleccionarlos para ejecutar operaciones de protección de datos.

Puede revisar el siguiente icono en la vista gestionar copias para determinar si los backups están disponibles en el almacenamiento principal y secundario (copias reflejadas o en almacén).

muestra la cantidad de backups disponibles en el almacenamiento principal.

•

•

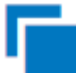

•

 Muestra la cantidad de backups que estan copiados en el almacenamiento secundario mediante SnapMirror.

 Muestra la cantidad de backups que se replican en el almacenamiento secundario mediante la tecnología SnapVault.

◦ La cantidad de backups que se muestra incluye los backups eliminados del almacenamiento secundario.

Por ejemplo, si creó 6 backups con una política para retener solamente 4 backups, se muestran 6 backups.

**Mejor práctica:** para asegurarse de que se muestra el número correcto de copias de seguridad replicadas, le recomendamos que actualice la topología.

- Pasos\*
	- 1. En el panel de navegación de la izquierda, haga clic en **Recursos** y, a continuación, seleccione el plugin adecuado en la lista.
	- 2. En la página Resources, seleccione la base de datos, el recurso o el grupo de recursos en la lista desplegable **View**.
	- 3. Se debe seleccionar el recurso desde la vista de detalles de la base de datos o desde la vista de detalles del grupo de recursos.

Si el recurso está protegido, se muestra la página Topology del recurso seleccionado.

4. En la sección Summary Card, se muestra un resumen de la cantidad de backups disponibles en el almacenamiento principal y secundario.

En la sección Summary Card, se muestra la cantidad total de backups y de backups de registros.

Al hacer clic en el botón **Actualizar** se inicia una consulta del almacenamiento para mostrar un recuento preciso.

1. En la vista Administrar copias, haga clic en **copias de seguridad** en el almacenamiento principal o secundario para ver los detalles de una copia de seguridad.

Estos detalles se muestran en forma de tabla.

2. Seleccione el backup en la tabla y haga clic en los iconos de protección de datos para realizar operaciones de restauración, cambio de nombre y eliminación.

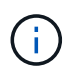

Los backups que figuran en el almacenamiento secundario no pueden eliminarse ni cambiar de nombre. La configuración de retención de ONTAP gestiona la eliminación de copias Snapshot.

#### **Información de copyright**

Copyright © 2024 NetApp, Inc. Todos los derechos reservados. Imprimido en EE. UU. No se puede reproducir este documento protegido por copyright ni parte del mismo de ninguna forma ni por ningún medio (gráfico, electrónico o mecánico, incluidas fotocopias, grabaciones o almacenamiento en un sistema de recuperación electrónico) sin la autorización previa y por escrito del propietario del copyright.

El software derivado del material de NetApp con copyright está sujeto a la siguiente licencia y exención de responsabilidad:

ESTE SOFTWARE LO PROPORCIONA NETAPP «TAL CUAL» Y SIN NINGUNA GARANTÍA EXPRESA O IMPLÍCITA, INCLUYENDO, SIN LIMITAR, LAS GARANTÍAS IMPLÍCITAS DE COMERCIALIZACIÓN O IDONEIDAD PARA UN FIN CONCRETO, CUYA RESPONSABILIDAD QUEDA EXIMIDA POR EL PRESENTE DOCUMENTO. EN NINGÚN CASO NETAPP SERÁ RESPONSABLE DE NINGÚN DAÑO DIRECTO, INDIRECTO, ESPECIAL, EJEMPLAR O RESULTANTE (INCLUYENDO, ENTRE OTROS, LA OBTENCIÓN DE BIENES O SERVICIOS SUSTITUTIVOS, PÉRDIDA DE USO, DE DATOS O DE BENEFICIOS, O INTERRUPCIÓN DE LA ACTIVIDAD EMPRESARIAL) CUALQUIERA SEA EL MODO EN EL QUE SE PRODUJERON Y LA TEORÍA DE RESPONSABILIDAD QUE SE APLIQUE, YA SEA EN CONTRATO, RESPONSABILIDAD OBJETIVA O AGRAVIO (INCLUIDA LA NEGLIGENCIA U OTRO TIPO), QUE SURJAN DE ALGÚN MODO DEL USO DE ESTE SOFTWARE, INCLUSO SI HUBIEREN SIDO ADVERTIDOS DE LA POSIBILIDAD DE TALES DAÑOS.

NetApp se reserva el derecho de modificar cualquiera de los productos aquí descritos en cualquier momento y sin aviso previo. NetApp no asume ningún tipo de responsabilidad que surja del uso de los productos aquí descritos, excepto aquello expresamente acordado por escrito por parte de NetApp. El uso o adquisición de este producto no lleva implícita ninguna licencia con derechos de patente, de marcas comerciales o cualquier otro derecho de propiedad intelectual de NetApp.

Es posible que el producto que se describe en este manual esté protegido por una o más patentes de EE. UU., patentes extranjeras o solicitudes pendientes.

LEYENDA DE DERECHOS LIMITADOS: el uso, la copia o la divulgación por parte del gobierno están sujetos a las restricciones establecidas en el subpárrafo (b)(3) de los derechos de datos técnicos y productos no comerciales de DFARS 252.227-7013 (FEB de 2014) y FAR 52.227-19 (DIC de 2007).

Los datos aquí contenidos pertenecen a un producto comercial o servicio comercial (como se define en FAR 2.101) y son propiedad de NetApp, Inc. Todos los datos técnicos y el software informático de NetApp que se proporcionan en este Acuerdo tienen una naturaleza comercial y se han desarrollado exclusivamente con fondos privados. El Gobierno de EE. UU. tiene una licencia limitada, irrevocable, no exclusiva, no transferible, no sublicenciable y de alcance mundial para utilizar los Datos en relación con el contrato del Gobierno de los Estados Unidos bajo el cual se proporcionaron los Datos. Excepto que aquí se disponga lo contrario, los Datos no se pueden utilizar, desvelar, reproducir, modificar, interpretar o mostrar sin la previa aprobación por escrito de NetApp, Inc. Los derechos de licencia del Gobierno de los Estados Unidos de América y su Departamento de Defensa se limitan a los derechos identificados en la cláusula 252.227-7015(b) de la sección DFARS (FEB de 2014).

#### **Información de la marca comercial**

NETAPP, el logotipo de NETAPP y las marcas que constan en <http://www.netapp.com/TM>son marcas comerciales de NetApp, Inc. El resto de nombres de empresa y de producto pueden ser marcas comerciales de sus respectivos propietarios.